## eFleetSuite Law Enforcement Driver Cab Card *Android Version*

Keep this cab card with the vehicle at all times. Present to Law Enforcement personnel when requested.

## **CERTIFICATION:**

GPS Insight LLC certifies that this system satisfies all requirements of the United States Department of Transportation (USDOT) Federal Motor Carrier Safety Administration (FMCSA) specifications for automatic on-board recording devices as found in 49 CFR § 395.15. GPS Insight is not responsible for driver entry error or systems not maintained in proper working order.

## **INSPECTOR:**

When you request to see a driver's logs, you can expect the driver to hand you this quick reference card and provide you the display unit for you to see. You can view log data in a graph or detailed view. Note: Drivers are responsible for verifying the accuracy of the logs.

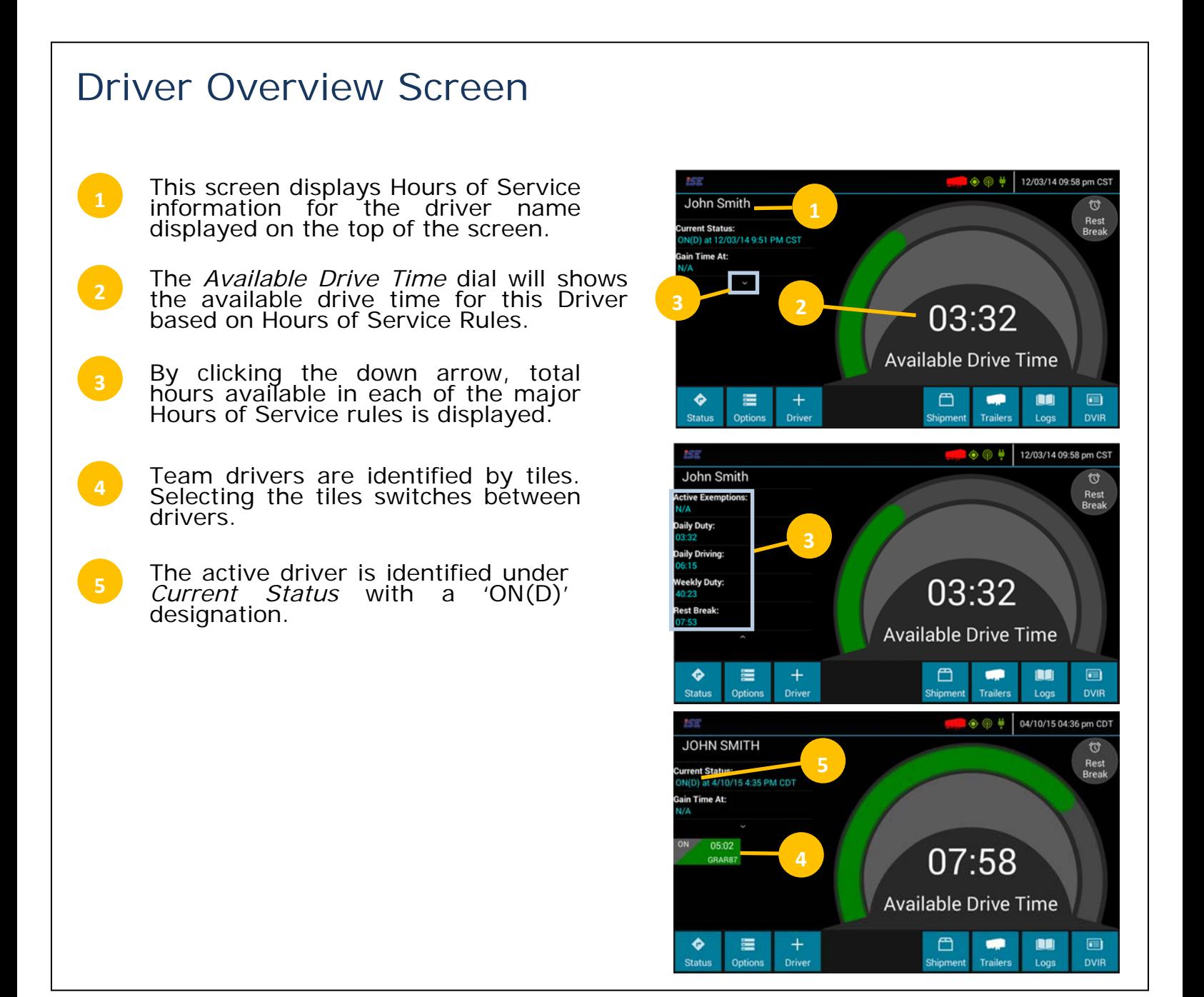

## Viewing Driver Logs

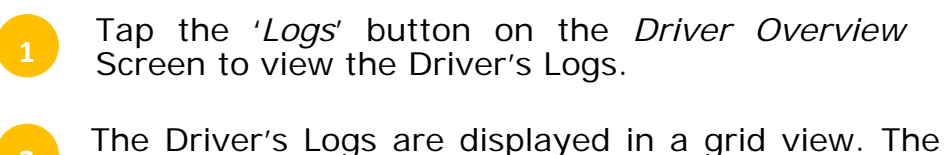

- name of the Driver and date is displayed on the top of the display. All duty status changes that occurred during the day are displayed in the grid.
- To view the previous day or next day, tap on the left or right arrows. **<sup>3</sup> <sup>2</sup>**
- **4** To view the details of the duty status changes tap on the '*Log' button*.
- The '*Log Events*' on the left side provides a chronological view of the drivers log events. Swipe up or down to scroll through the content.
- The '*Log Details*' on the right side provides details regarding vehicles, trailers, shipment and co-drivers, and miles driven. Swipe up or down to scroll through the content.
	- To access the motor carrier information tap the '*Office*' button. **<sup>7</sup>**
- The office information includes the name of the carrier, address and driver home terminal. **8**

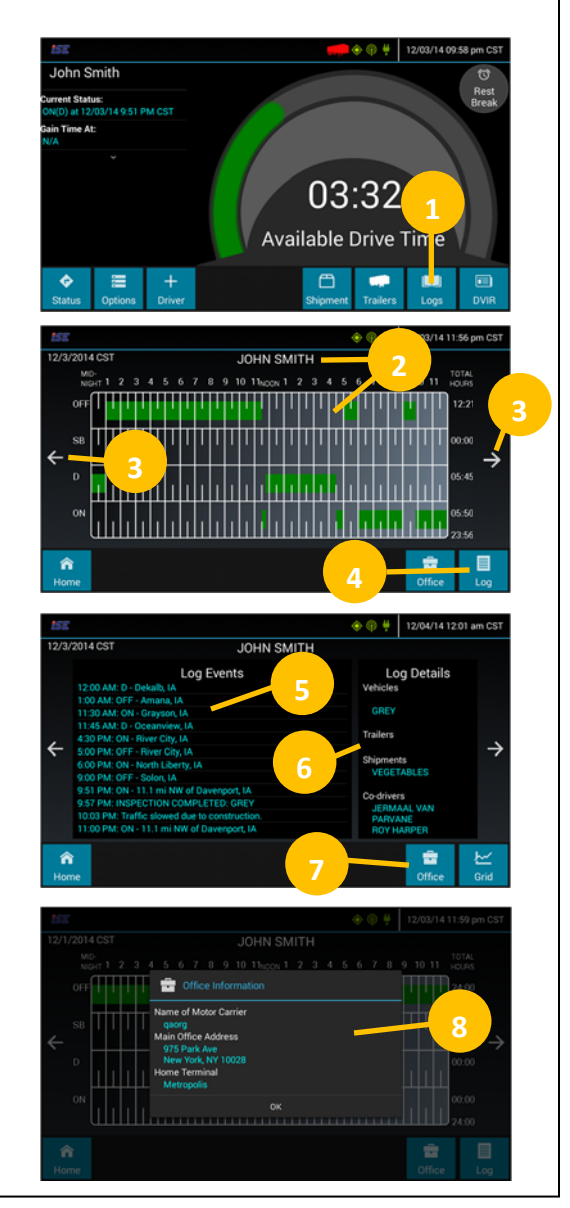

- 395.15 requires synchronization between the vehicle engine and mobile device.
- This synchronization occurs via a J1939 connection between the mobile device and On-Board Computer via a GPSI-4000HDV (black box). This connection allows eFleetSuite to track the drivers Hours of Service records.
- If a driver sees the 'OBC Failure Use Paper Logs' message then the driver must switch to using paper logs until the system is functioning again.
- When a driver is actively connected to the black box, the connection icon will  $\vdash$  be shown as green in the top right corner. Driver is responsible for ensuring the connection icon is green before driving the vehicle.